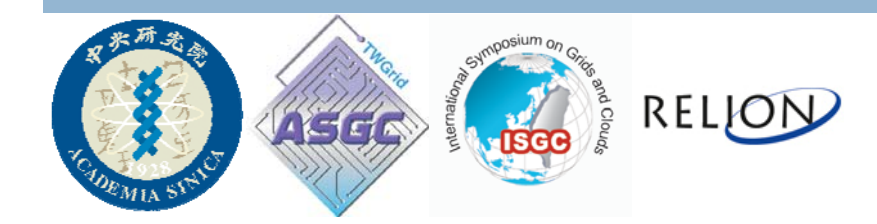

# ISGC 2017 WORKSHOPRELION INTRODUCTION

Prof. Wei-Hau Chang TA: Hsin-Hung Lin, Yi-Min Wu

### **Outline**

- Environment for Installation
- GUI Interface
- Import Micrographs
- Particle Extraction
- 2D Classification
- 3D Classification

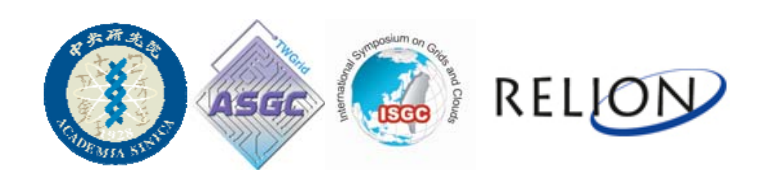

# Login Web VNC

- Use FireFox, Chrome or some other browser supporting HTML5
- Please link to the address on the paper and login with the password

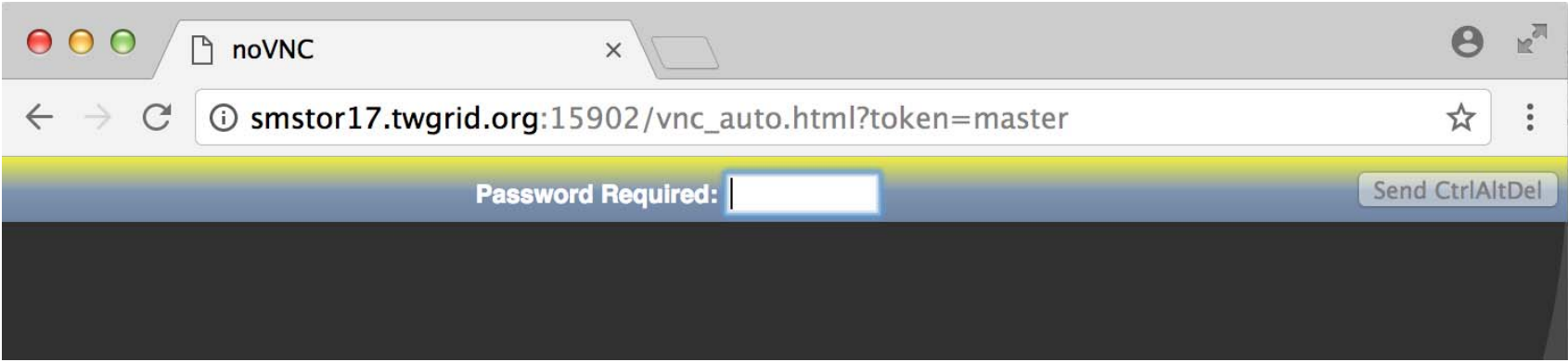

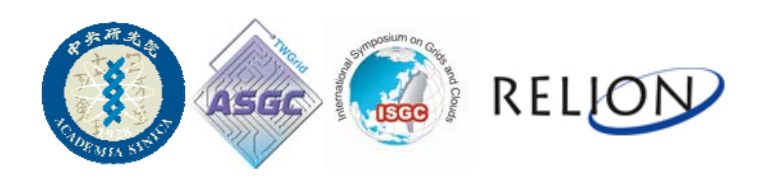

#### Web VNC Desktop

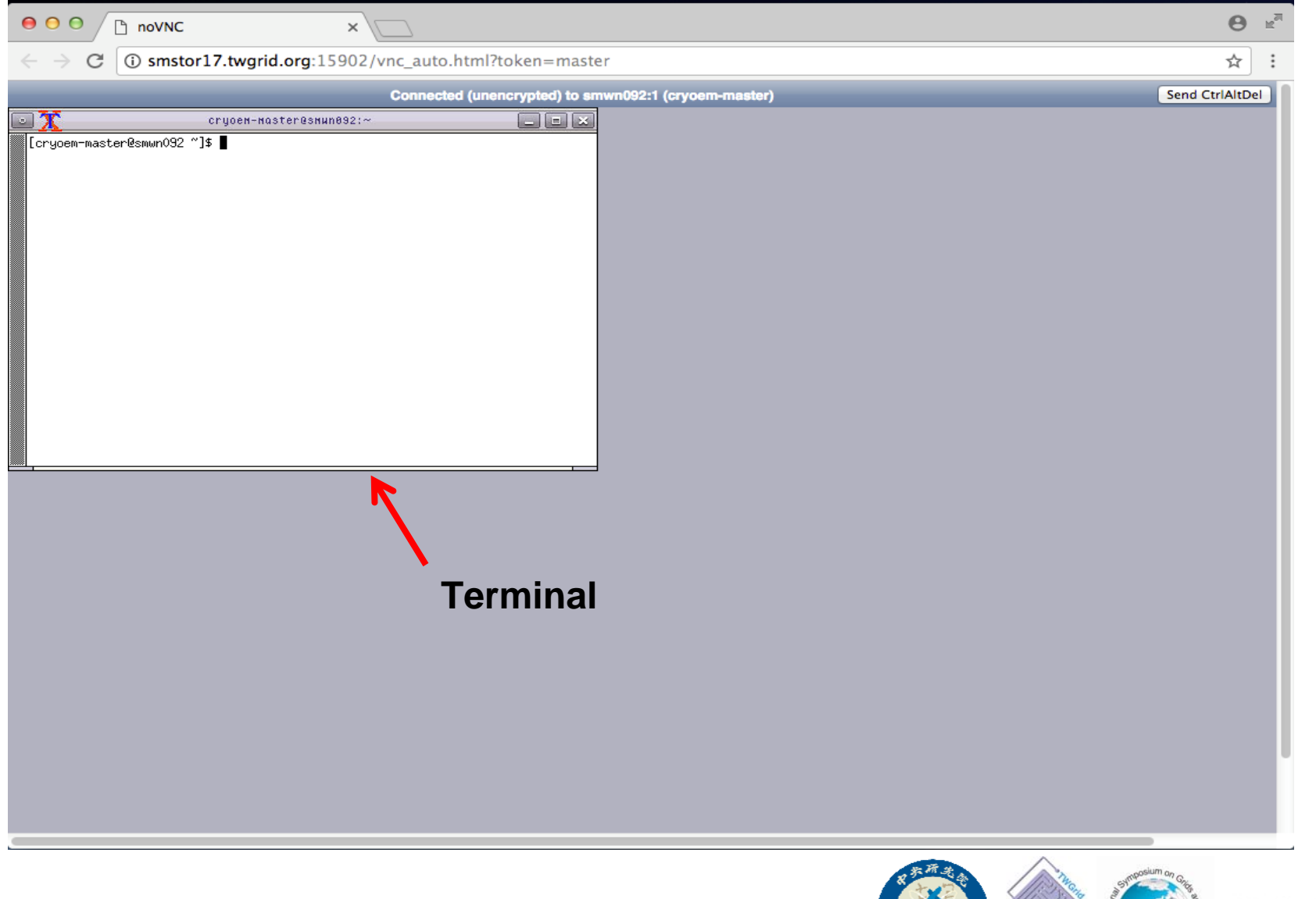

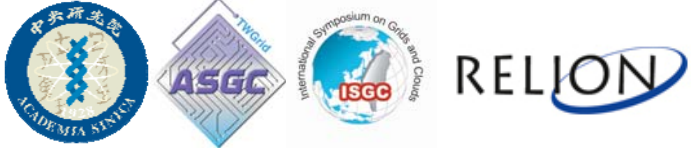

Environment for Installation

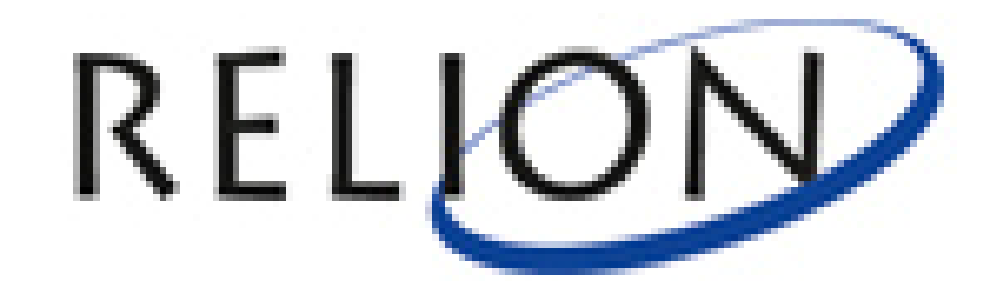

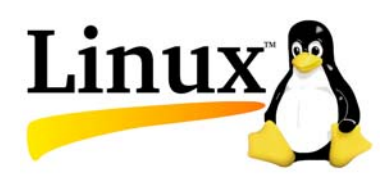

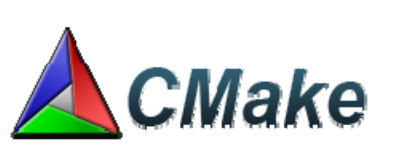

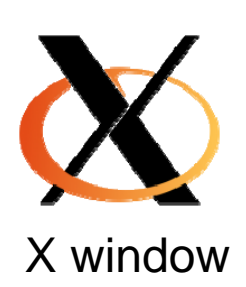

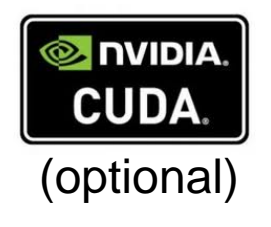

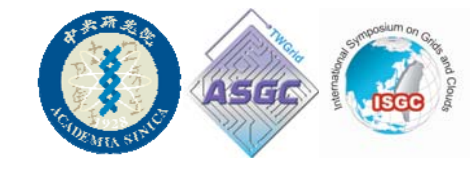

#### Bash Shell Setting (for reference)

• Set up all environment variables ( OpenMPI, Relion, even CUDA )

 $[cryoem-master@smwn092 -]$ \$ [cryoem-master@smwn092 ~]\$ vi ~/.bashrc |

#### In the file : **~/.bashrc**

OpenMPI export PATH=/usr/lib64/openmpi/bin: SPATH

# Relion

export LD LIBRARY PATH=/cryoem home/cryoem-master/Documents/relion/build/lib: \$LD LIBRARY PATH export PATH=/cryoem home/cryoem-master/Documents/relion/build/bin:\$PATH

EMAN<sub>2</sub>

source /cryoem home/cryoem-master/Documents/EMAN2/eman2.bashrc

#### *All these part are completed on your account !!*

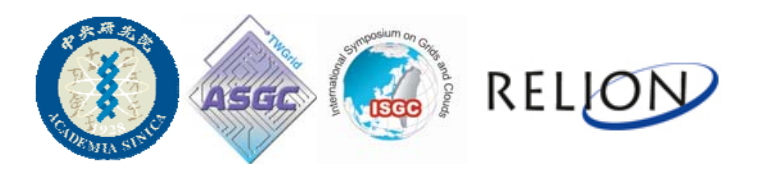

#### Relion Execution

Step 1 : Use : **Cd** to change to the ProjectDirectory

[cryoem-master@smwn092 ~1\$ [cryoem-master@smwn092 ~]\$ cd Desktop/practice/

Step 2 : Type **relion** to start

[cryoem-master@smwn092 practice]\$ [cryoem-master@smwn092 practice]\$ relion

Step 3 : Type : **y** for yes to start the project under this directory

Only run the relion GUI from your ProjectDirectory. Do you want to start a new project here  $[y/n]$ ?

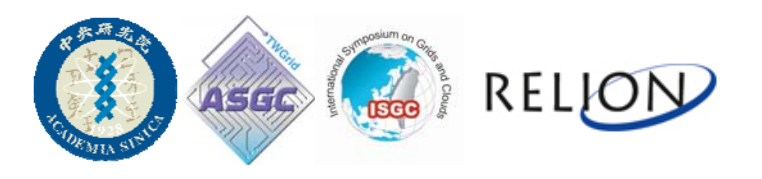

#### GUI Introduction

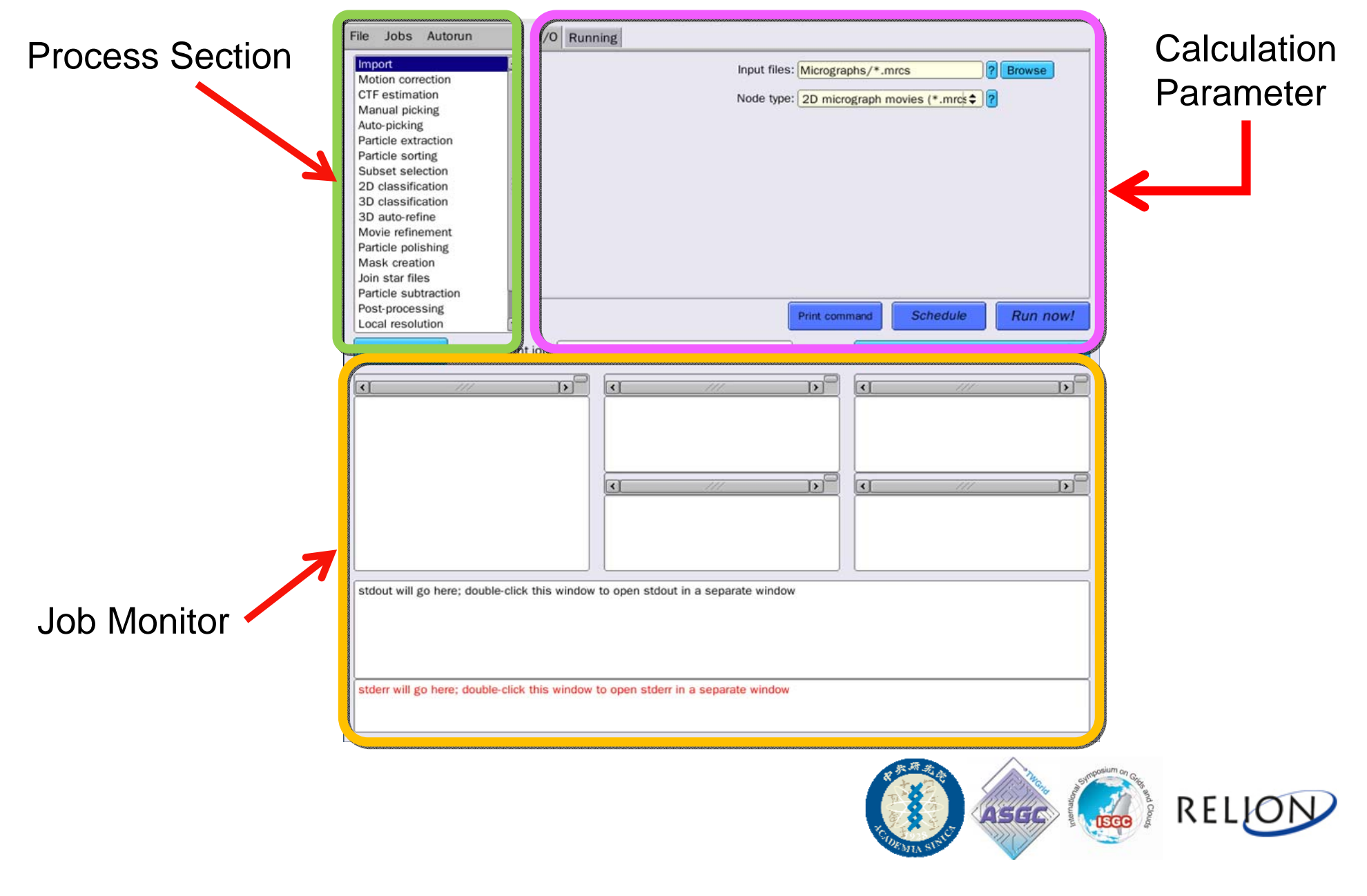

#### RELION DEMO

# Import Micrographs

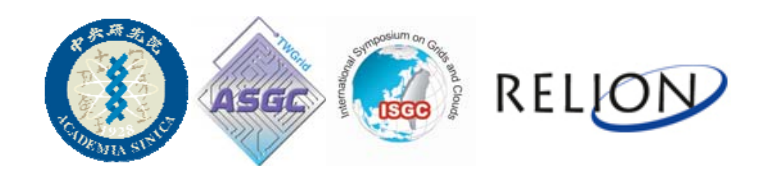

#### Import Micrographs

• Import MRC Images into the the project

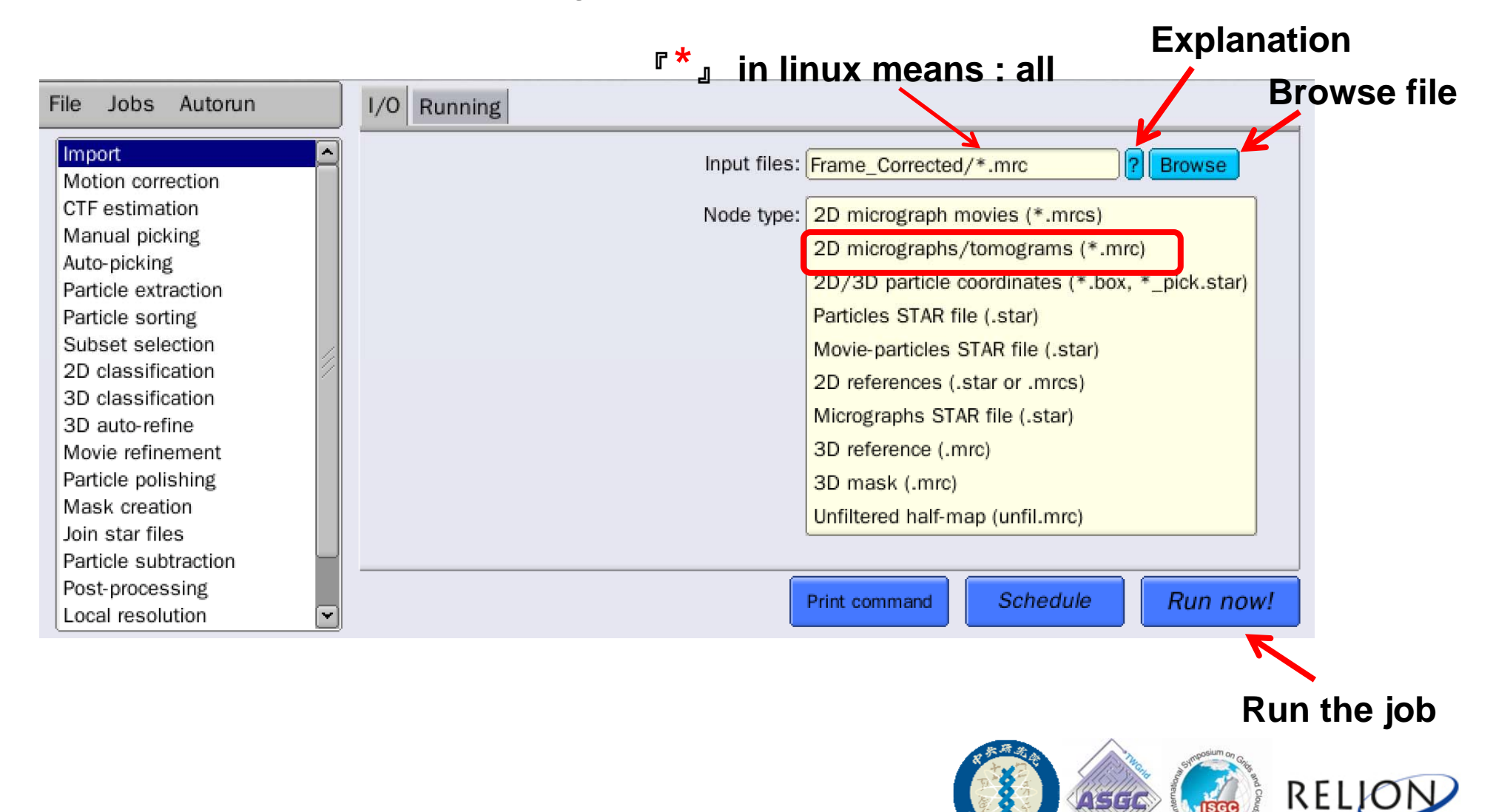

#### RELION DEMO

#### Particles Extraction

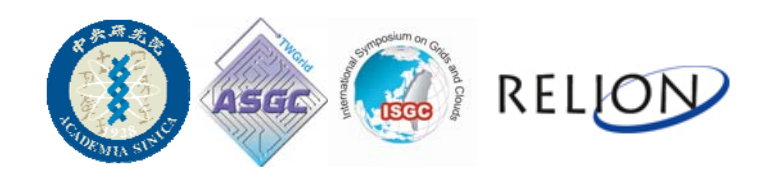

#### • I/O setting

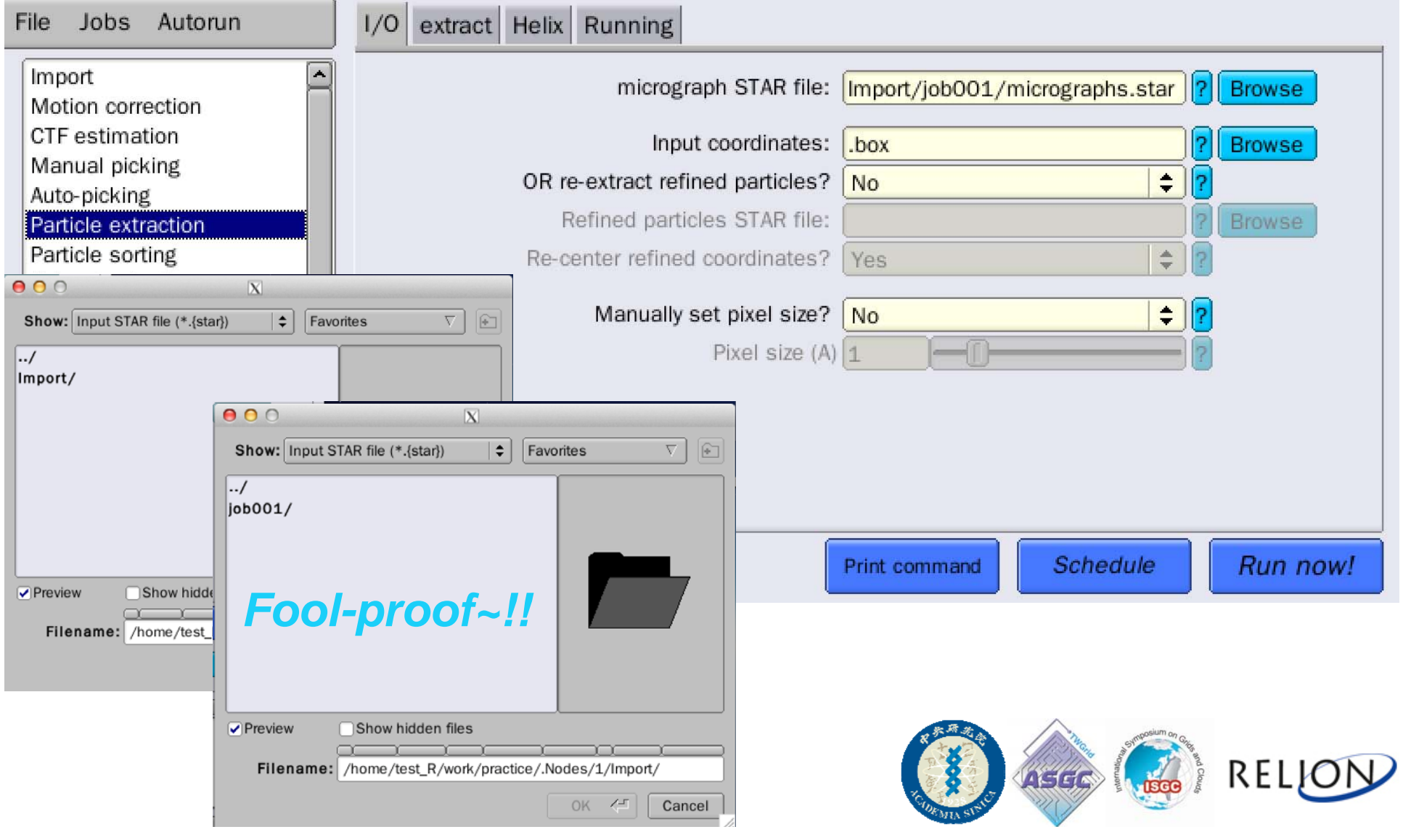

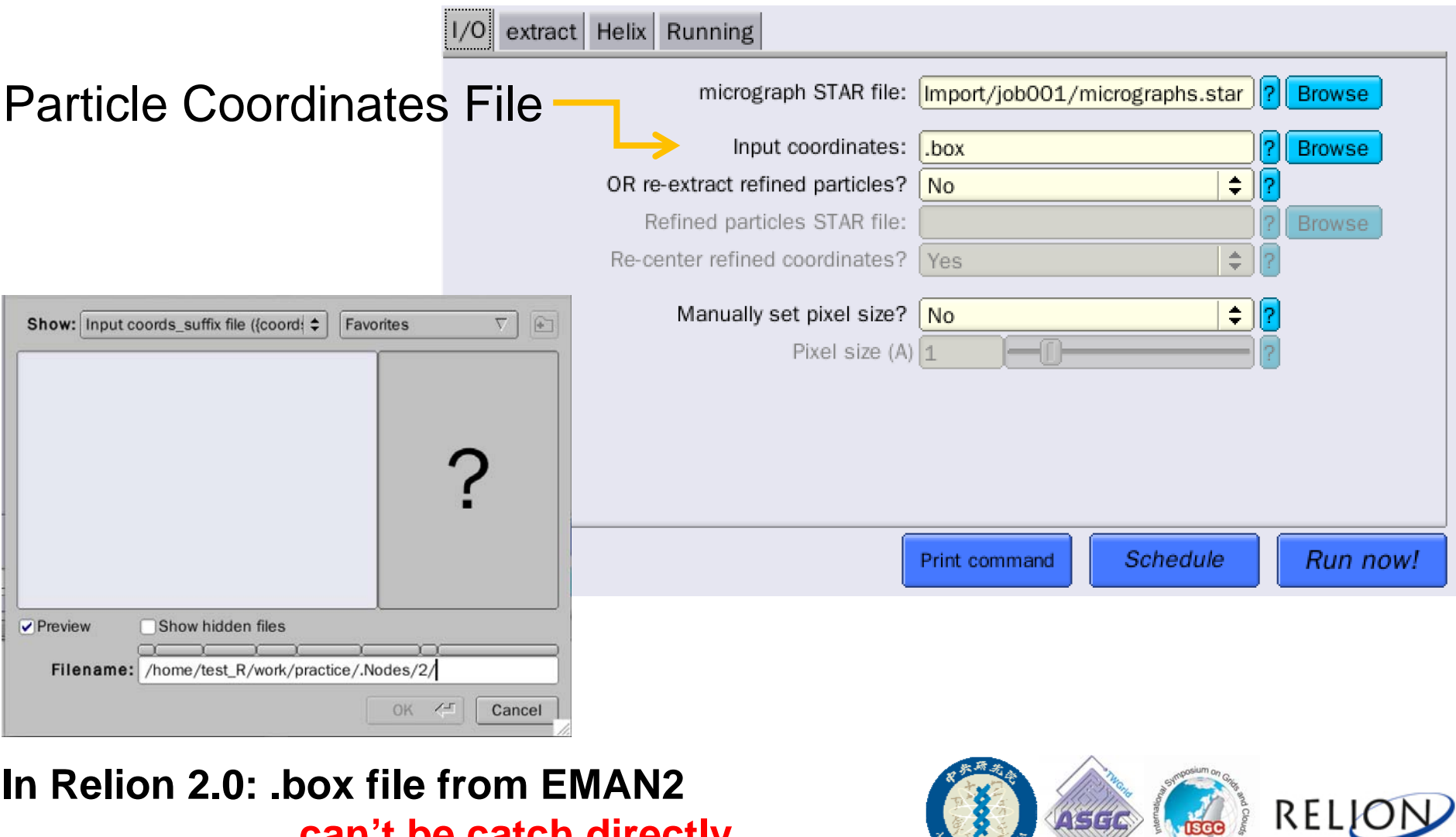

ASEC CO

**can't be catch directly**

#### • **.box file path – Tricky step to cheat the program**

Generate a directory under the Project Directory (practice)

[cryoem-master@smwn092 Frame Corrected]\$ pwd /cryoem\_home/cryoem-master/Desktop/practice/.box/Frame\_Corrected

#### Put all .box files generated by EMAN2 under this directory

[cryoem-master@smwn092 Frame Corrected]\$ ls Falcon 2012 06 12-14 33 35 0 movie.box Falcon 2012 06 12-16 55 40 0 movie.box Falcon 2012 06 12-14 57 34 0 movie.box Falcon 2012 06 12-16 59 12 0 movie.box Falcon 2012 06 12-15 14 01 0 movie.box Falcon 2012 06 12-17 02 43 0 movie.box Falcon 2012 06 12-15 41 22 0 movie.box Falcon 2012 06 12-17 14 17 0 movie.box Falcon 2012 06 12-15 53 09 0 movie.box Falcon 2012 06 12-17 17 05 0 movie.box Falcon 2012 06 12-15 56 10 0 movie.box Falcon 2012 06 12-17 23 32 0 movie.box Falcon 2012 06 12-16 26 22 0 movie.box Falcon 2012 06 12-17 26 54 0 movie.box Falcon 2012 06 12-16 44 07 0 movie.box

*All things have been done!! Could just check it by "Show hidden files"*

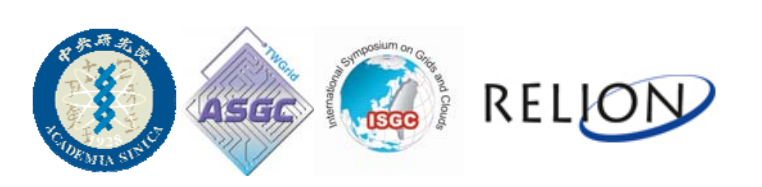

#### Now we can combine Relion 2.0 with EMAN2 Boxing again!!

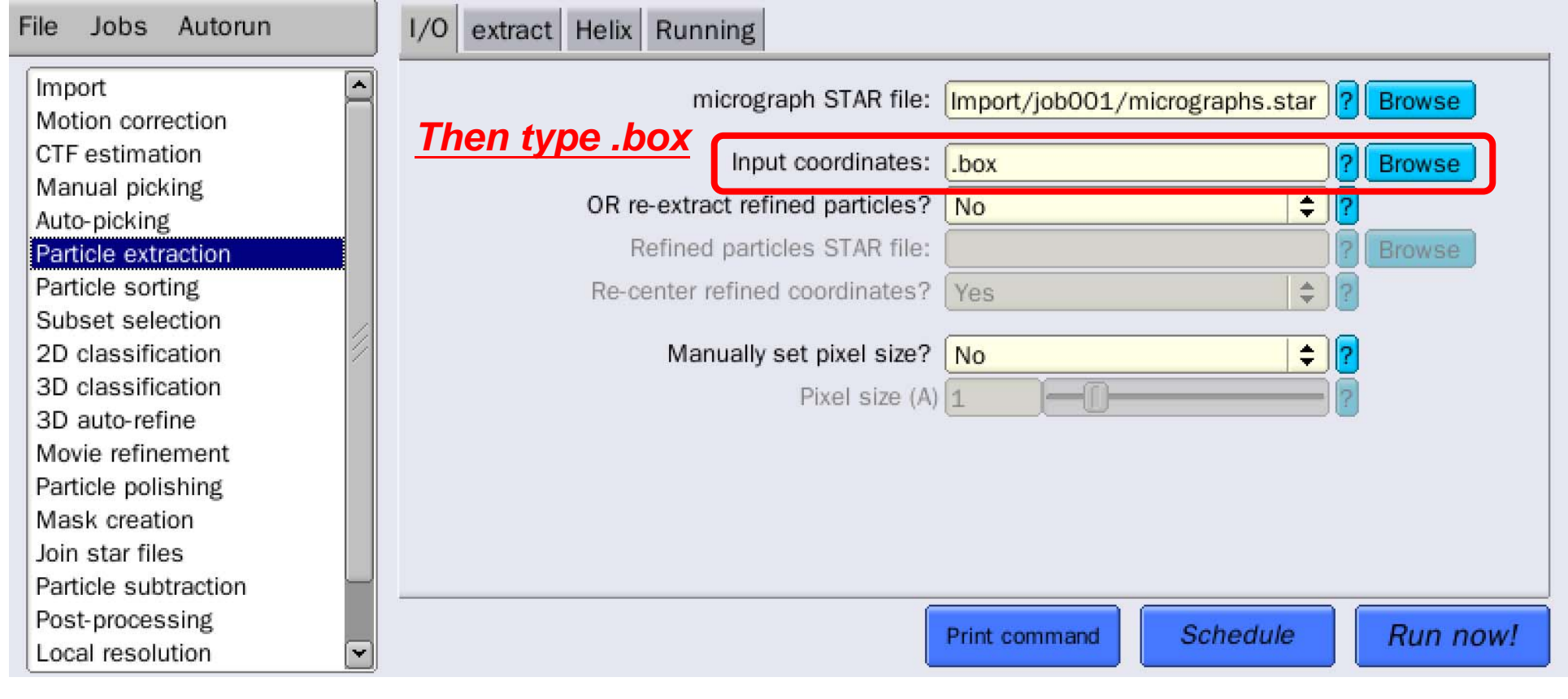

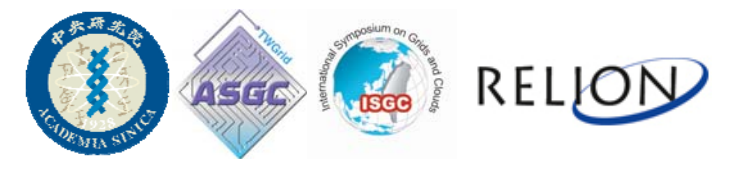

•extract

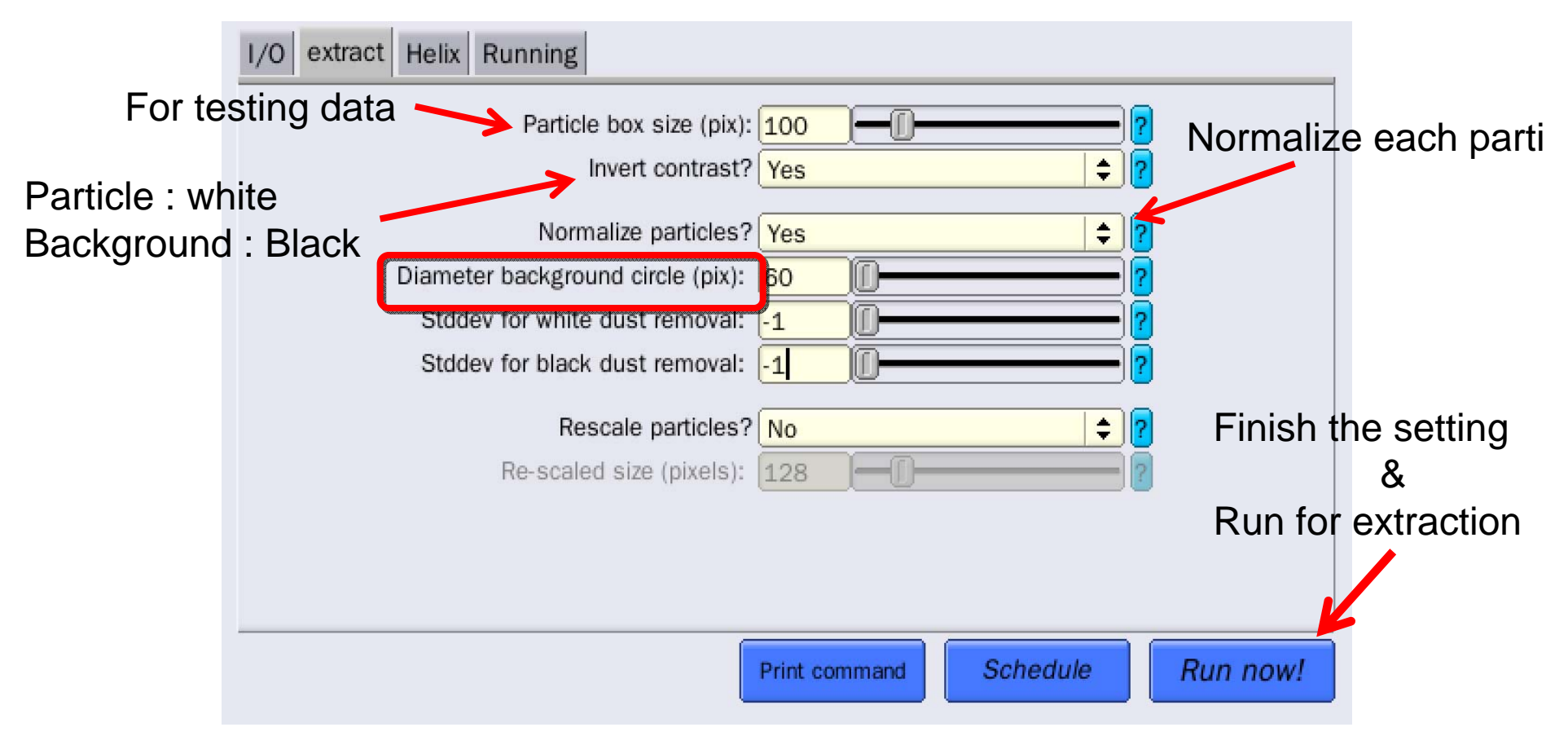

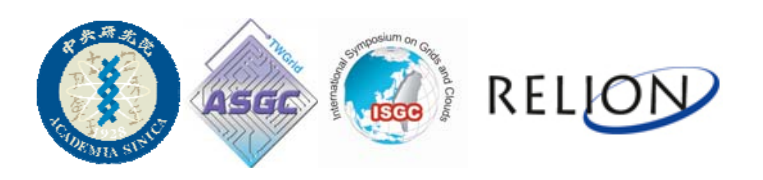

#### RELION DEMO

# 2D Classification

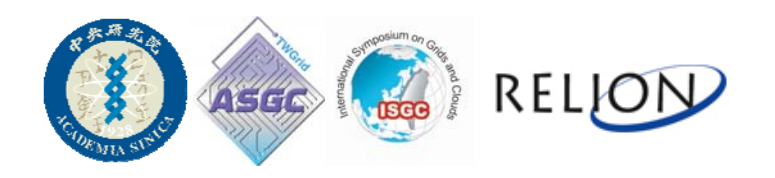

• I/O setting

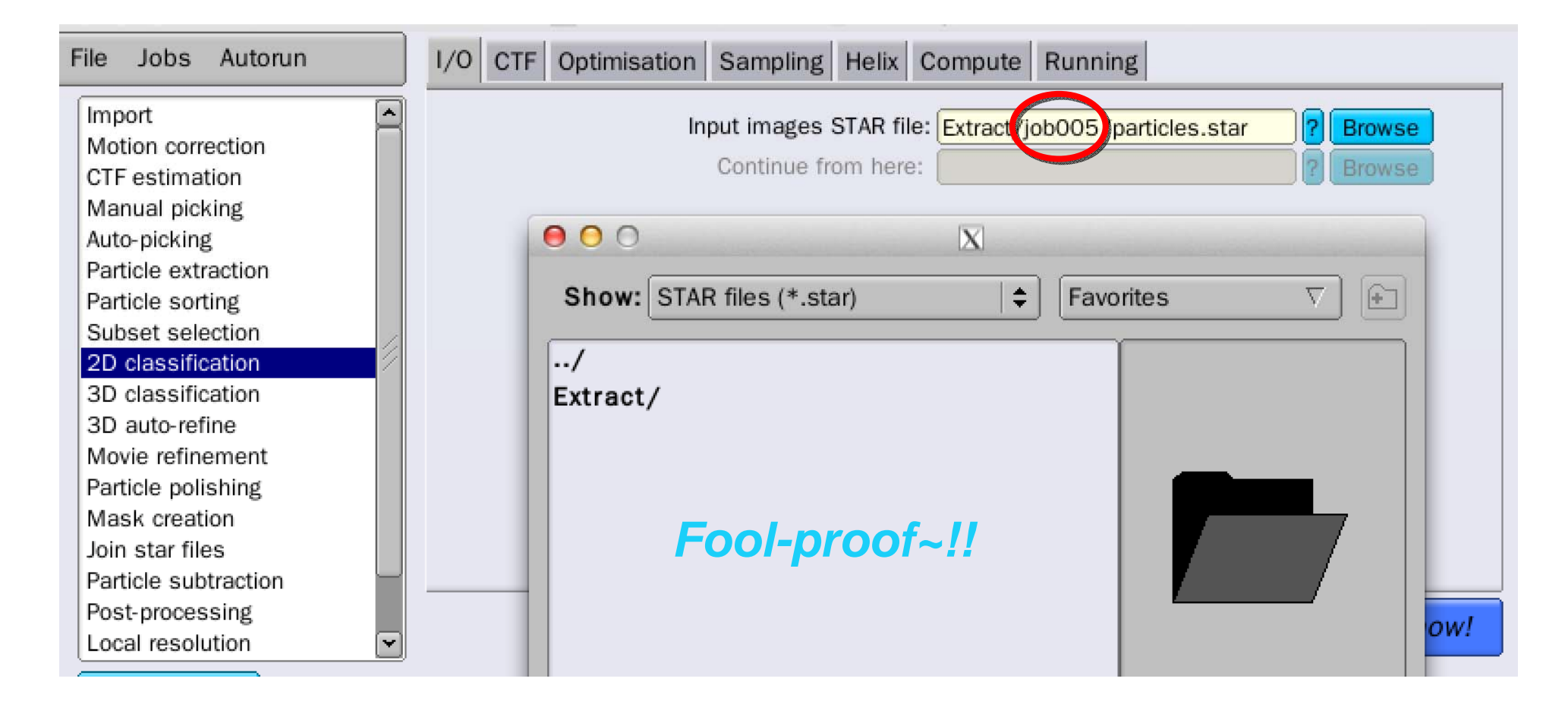

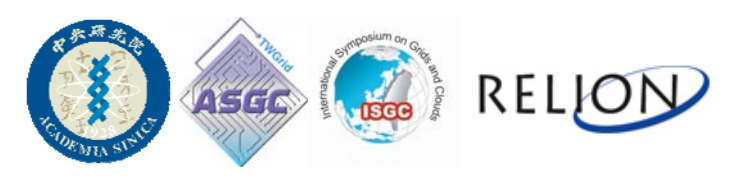

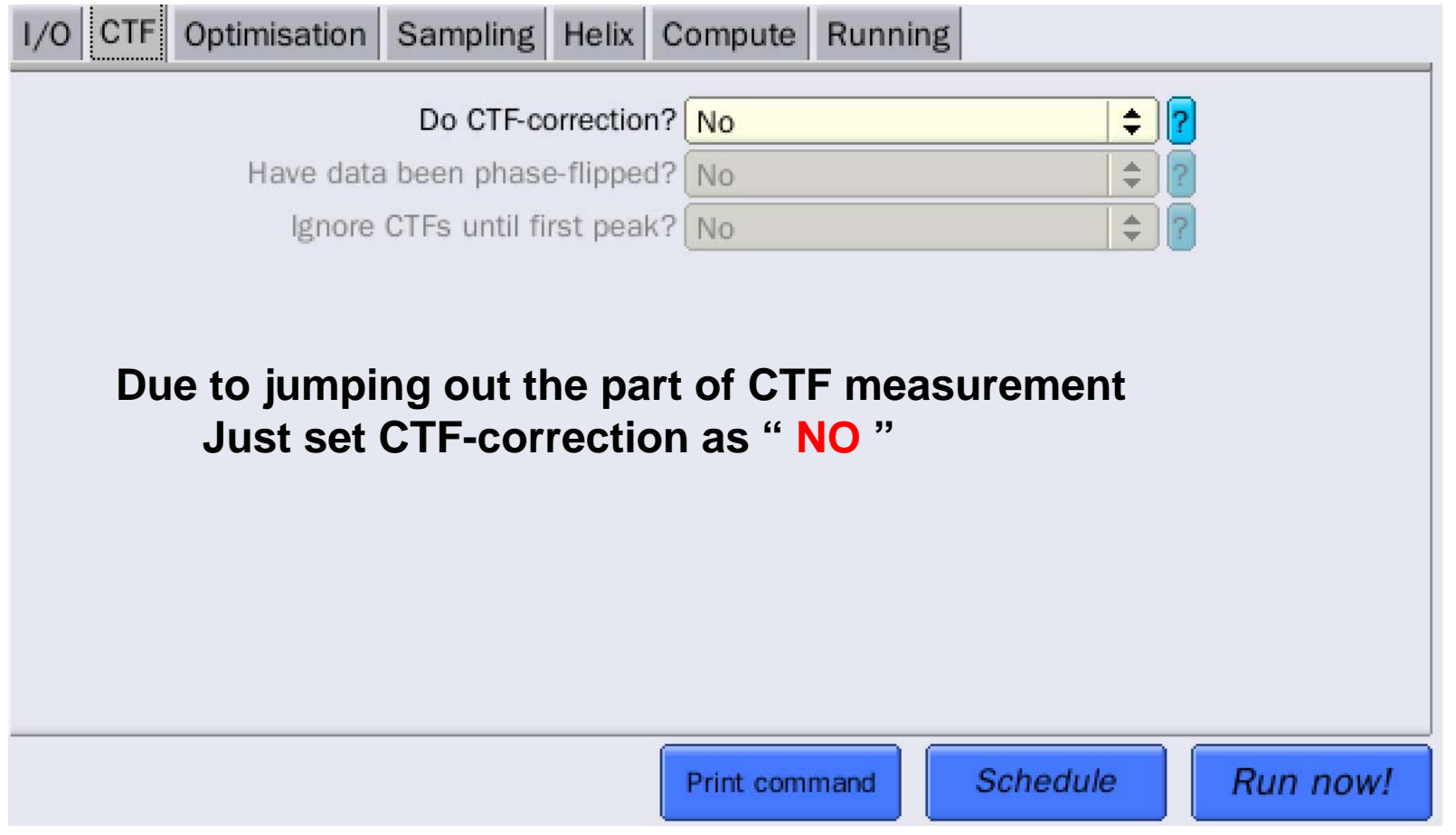

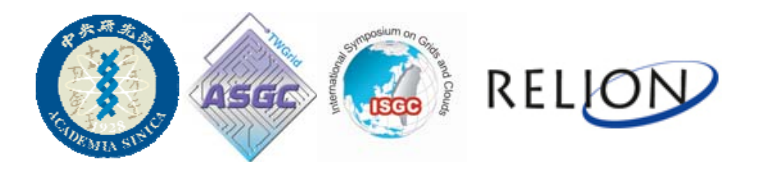

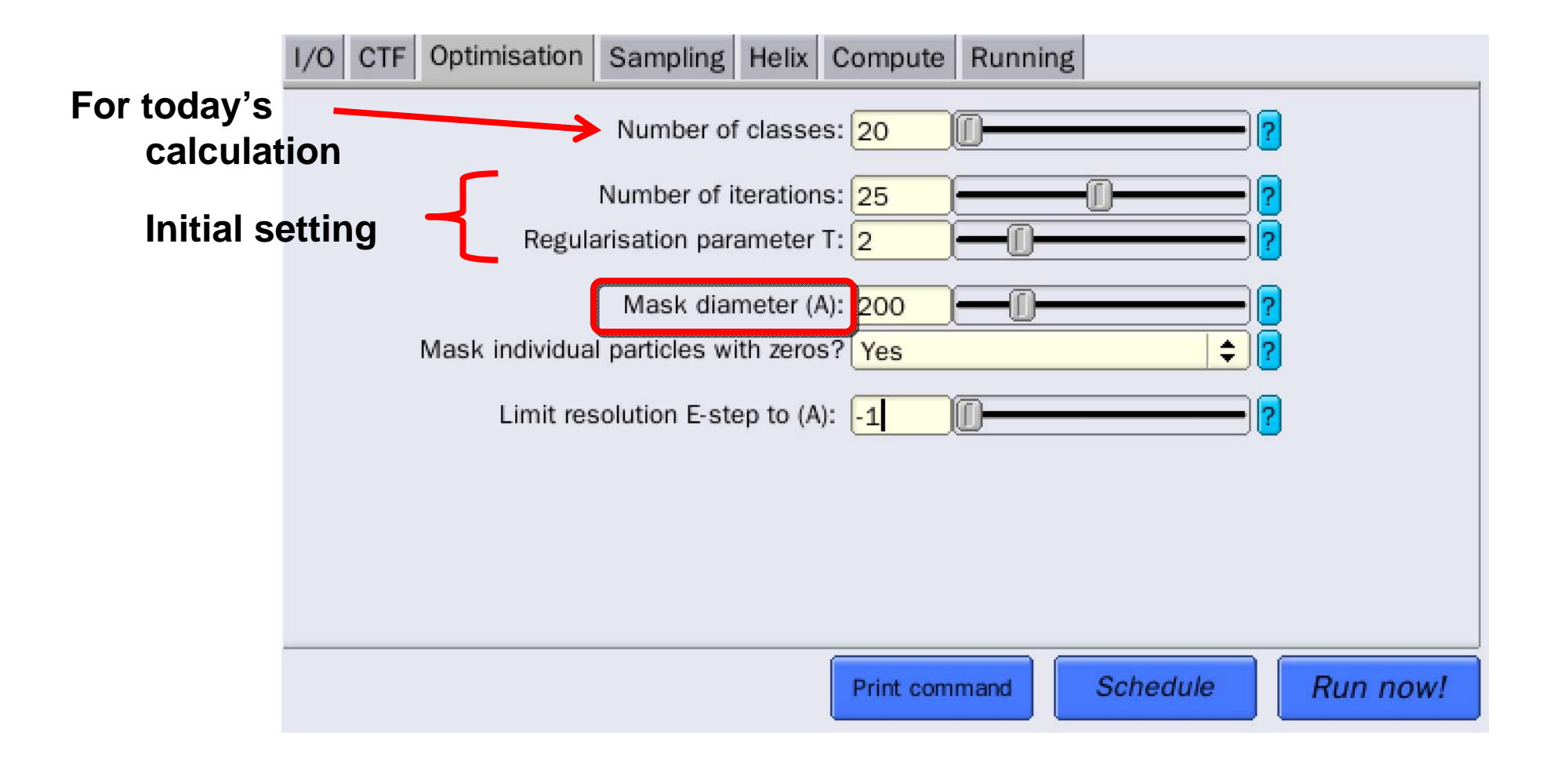

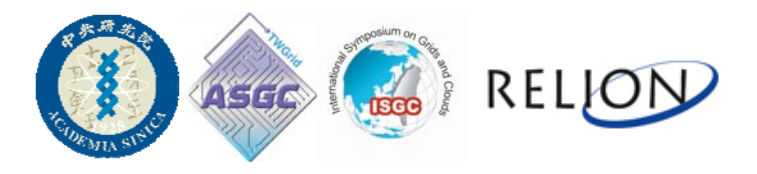

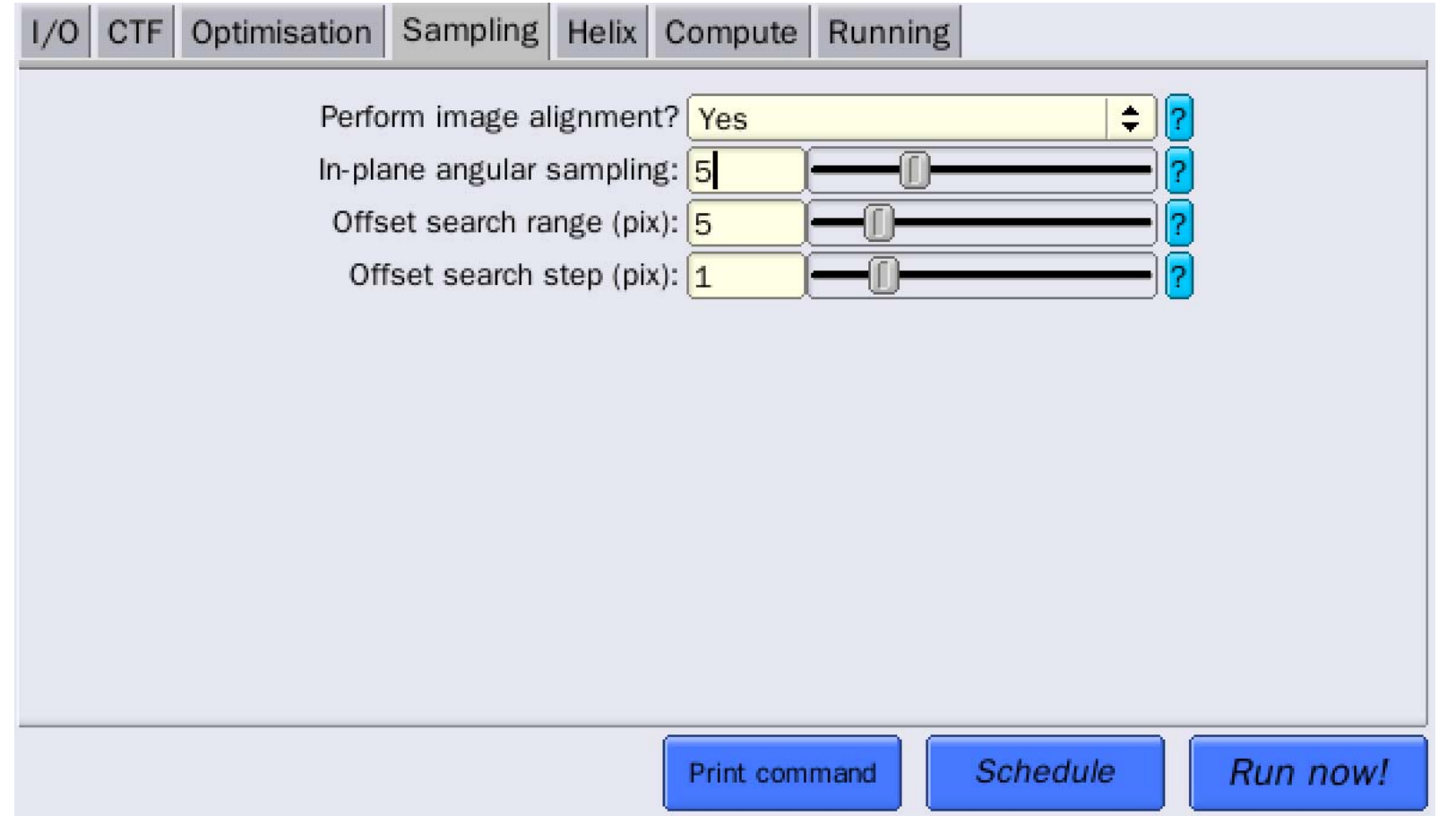

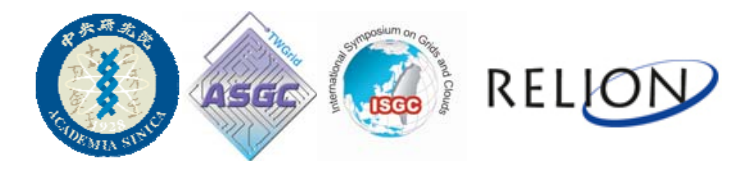

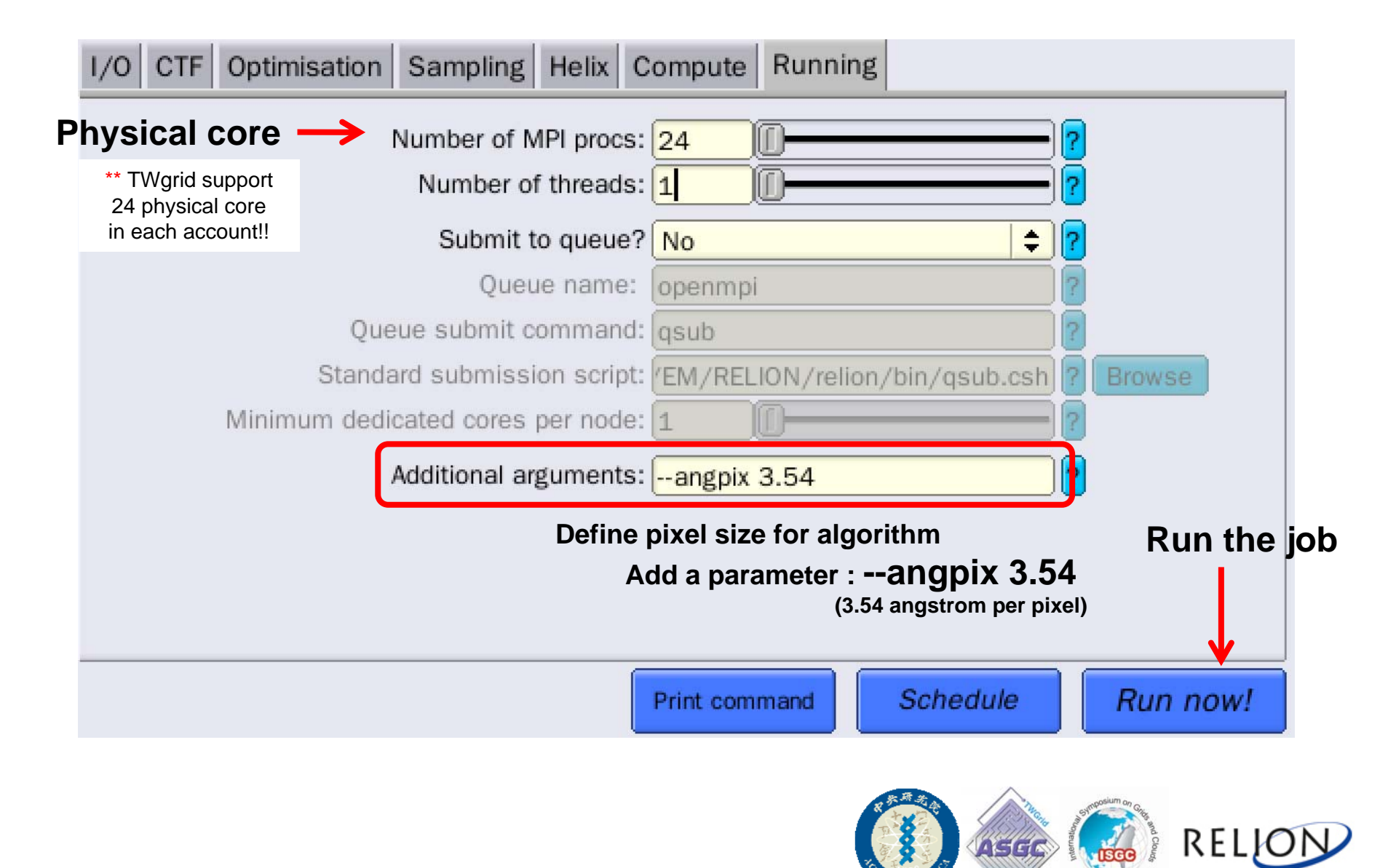

#### RELION DEMO

#### Subset Selection

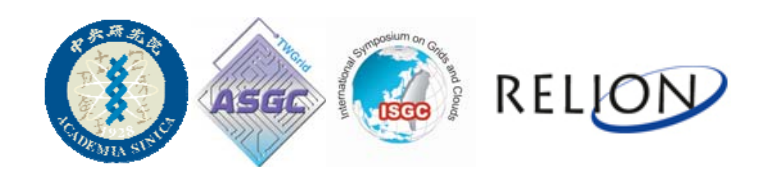

**model.star : class-merged view file**

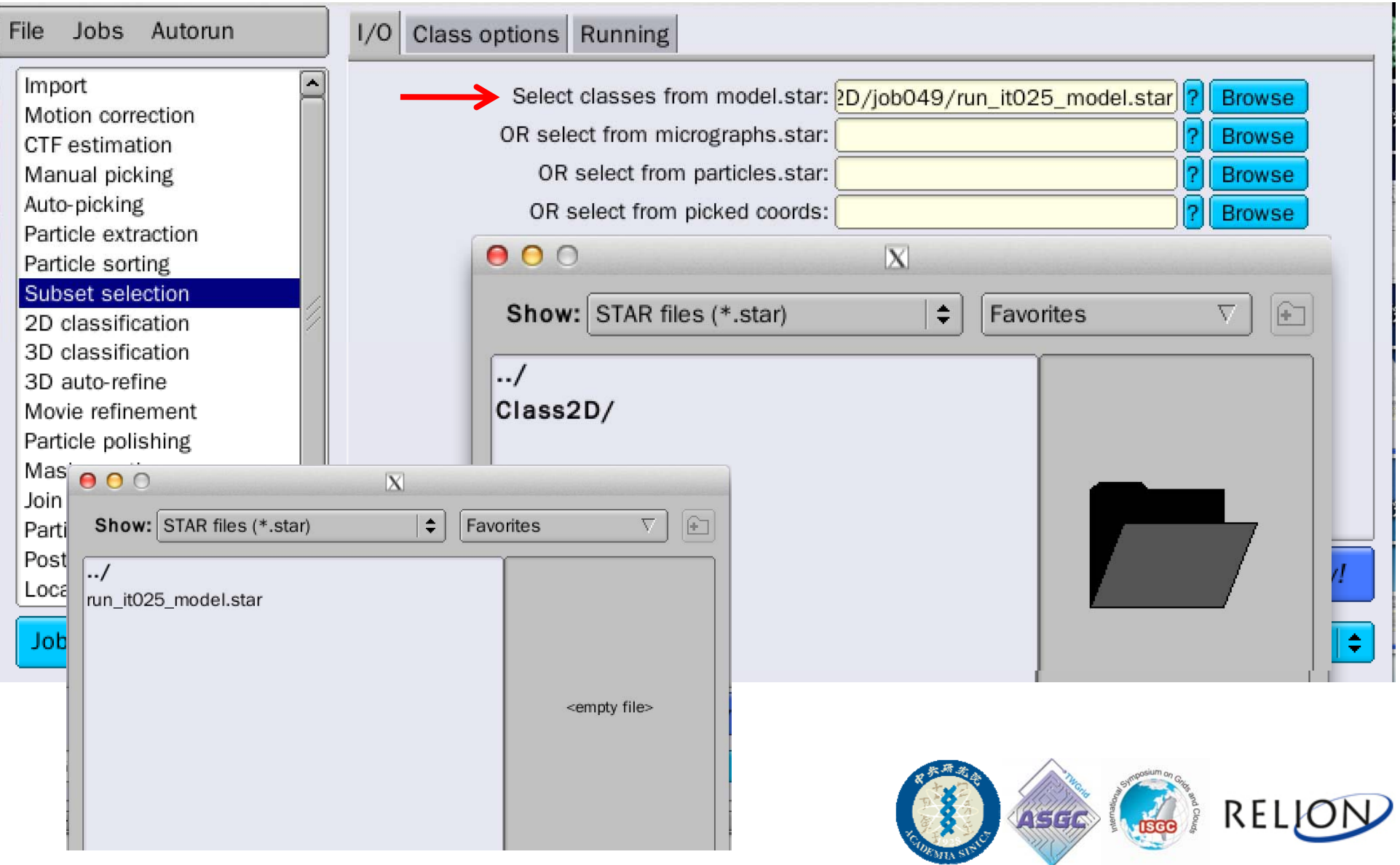

#### • **After run Subset Selection**

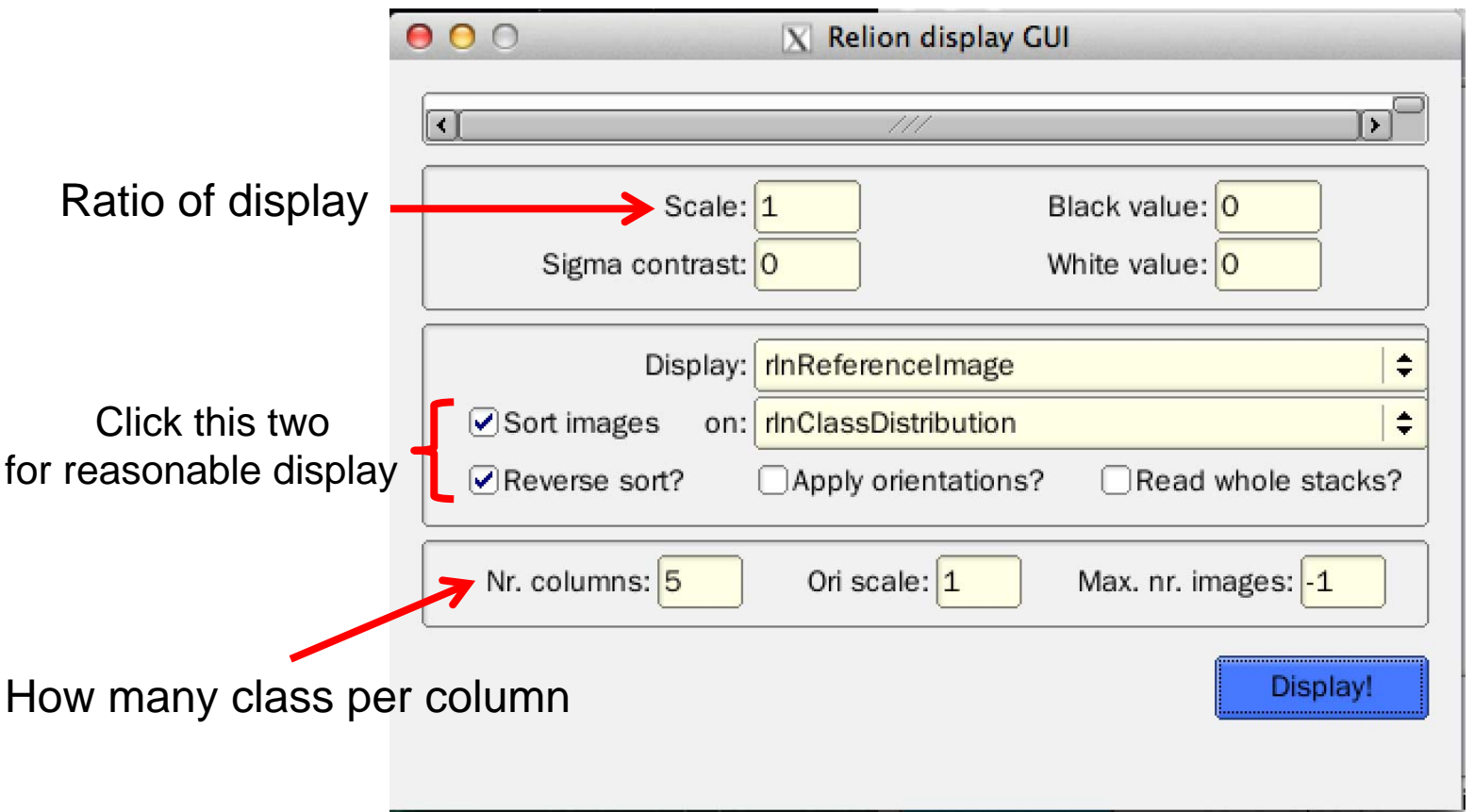

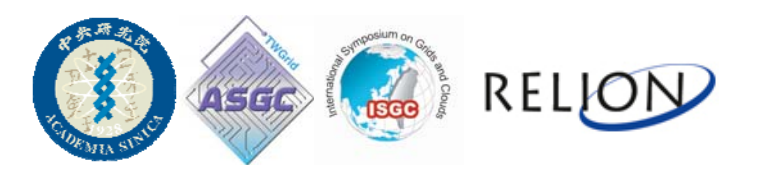

- **One image represents one class average.**
- **Based on biological knowledge, pick up those possible class containing structural information.**

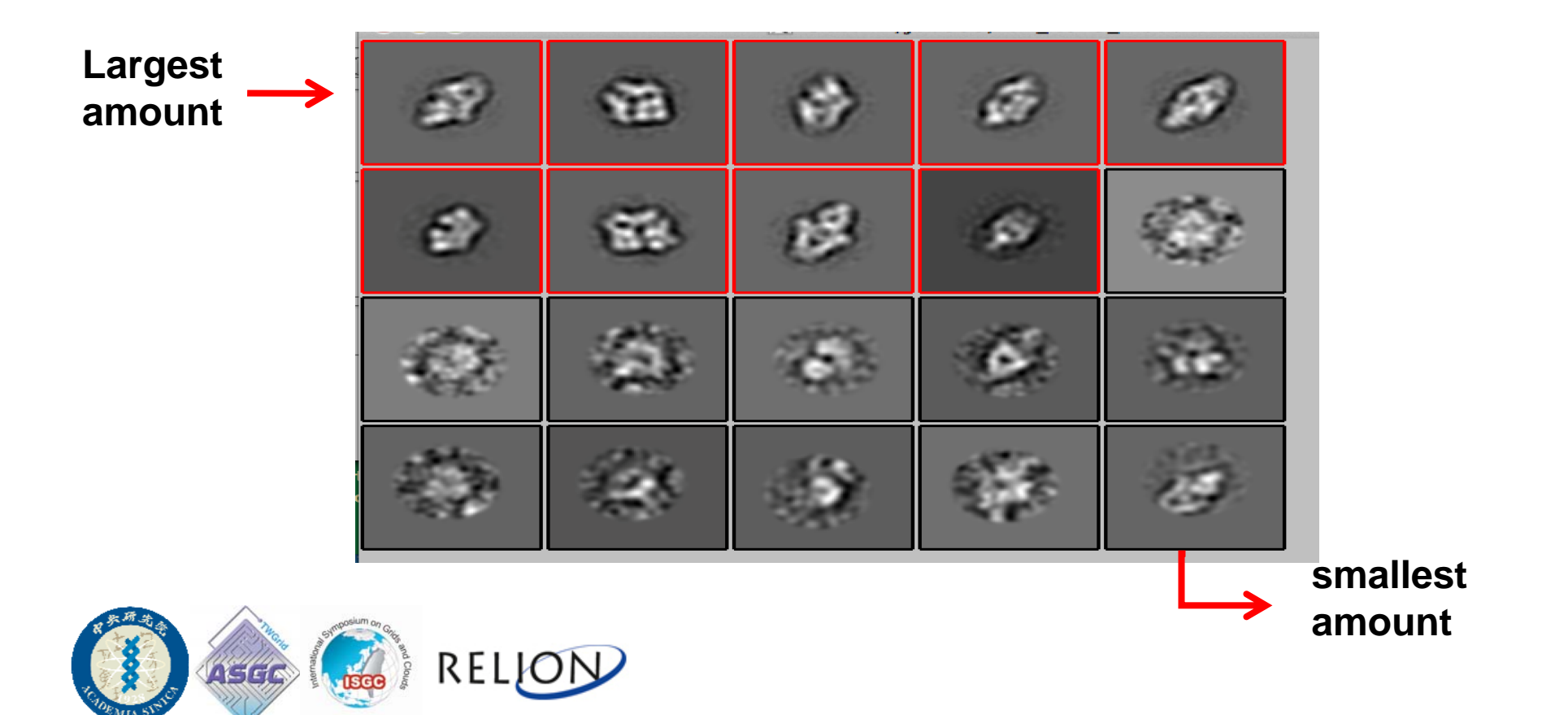

- **Click Right Button of mouse.**
- **Choose Save selected classes to save all the classes you want**

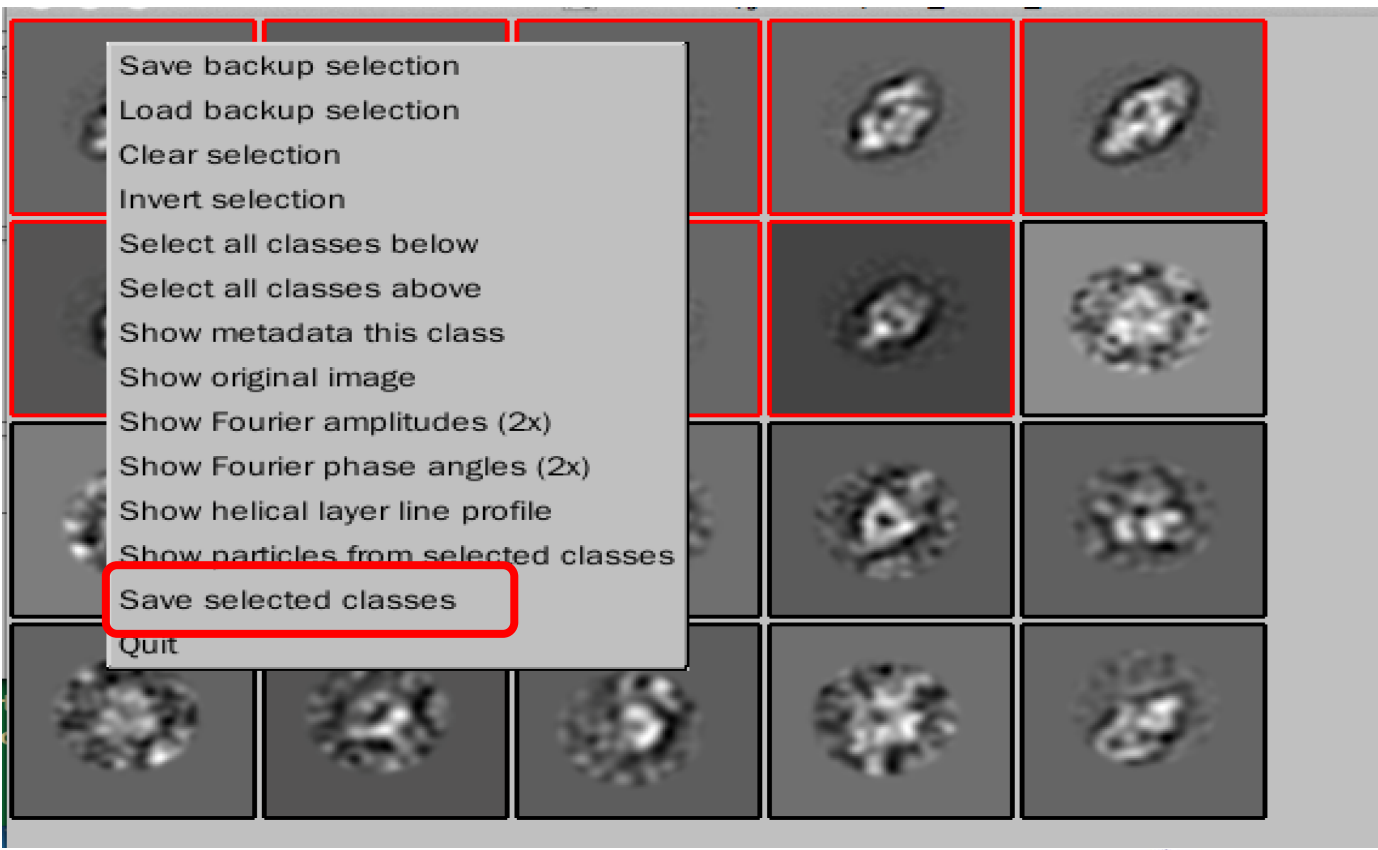

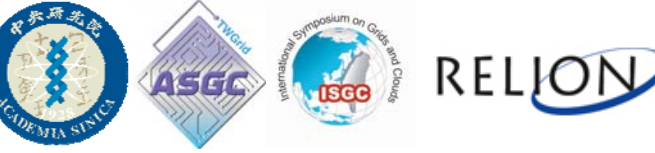

#### 2 Choices or …… More !!

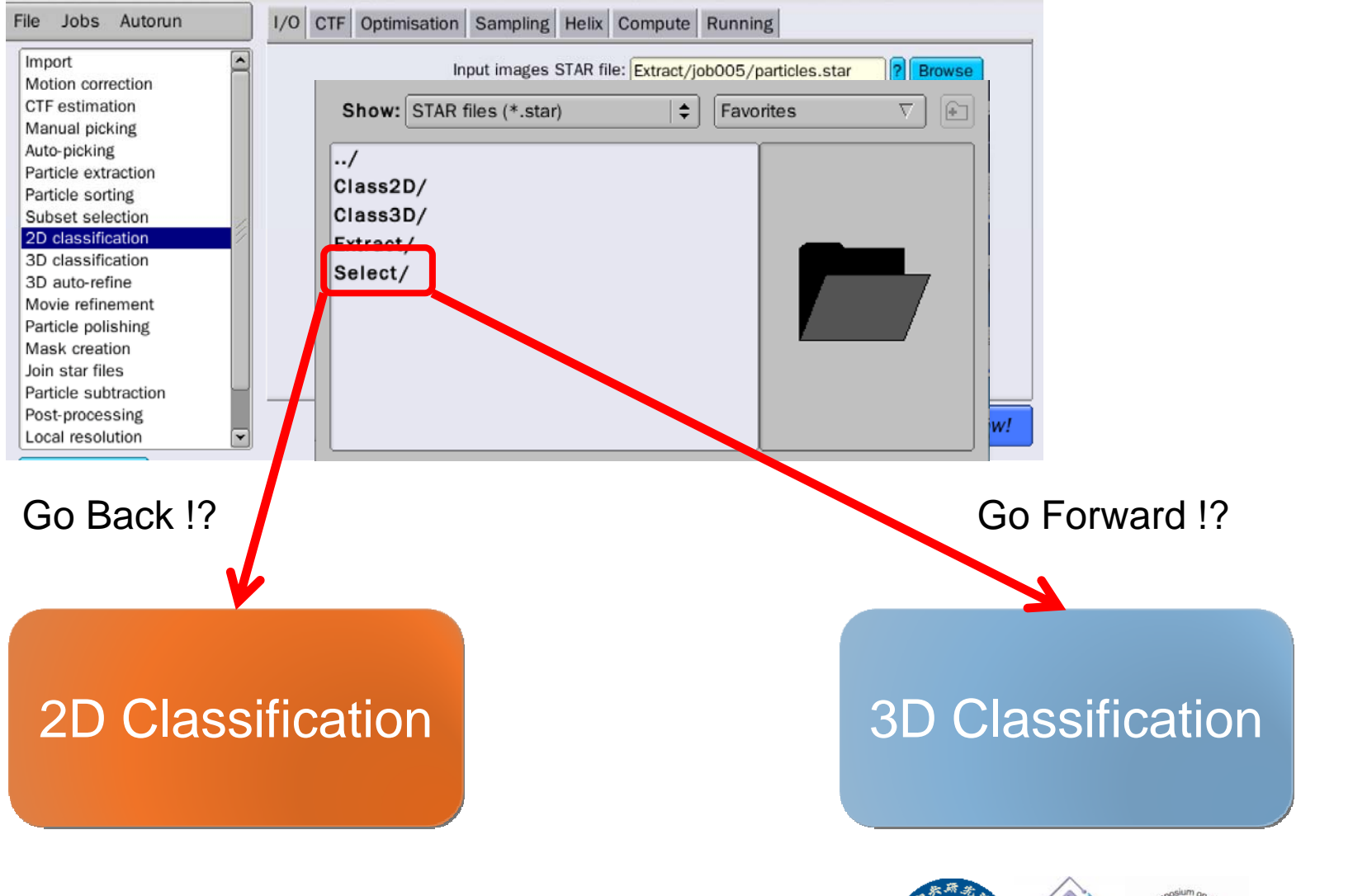

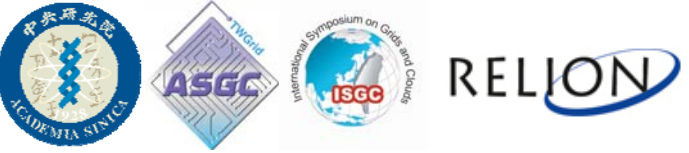

#### RELION DEMO

# 3D Classification

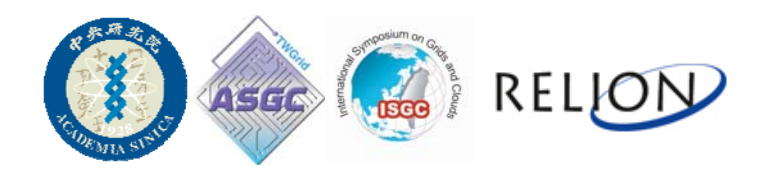

### 3D Classification

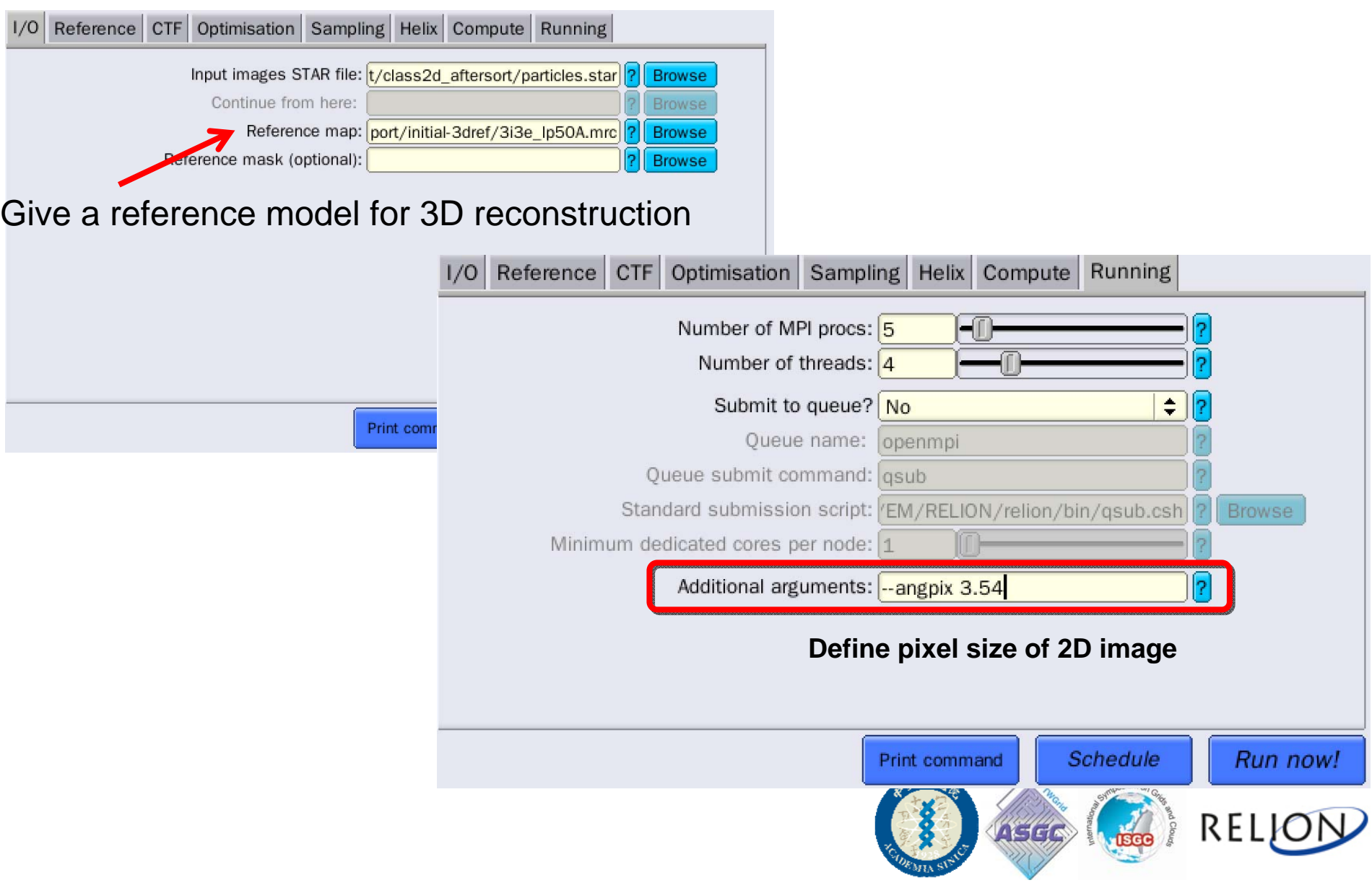

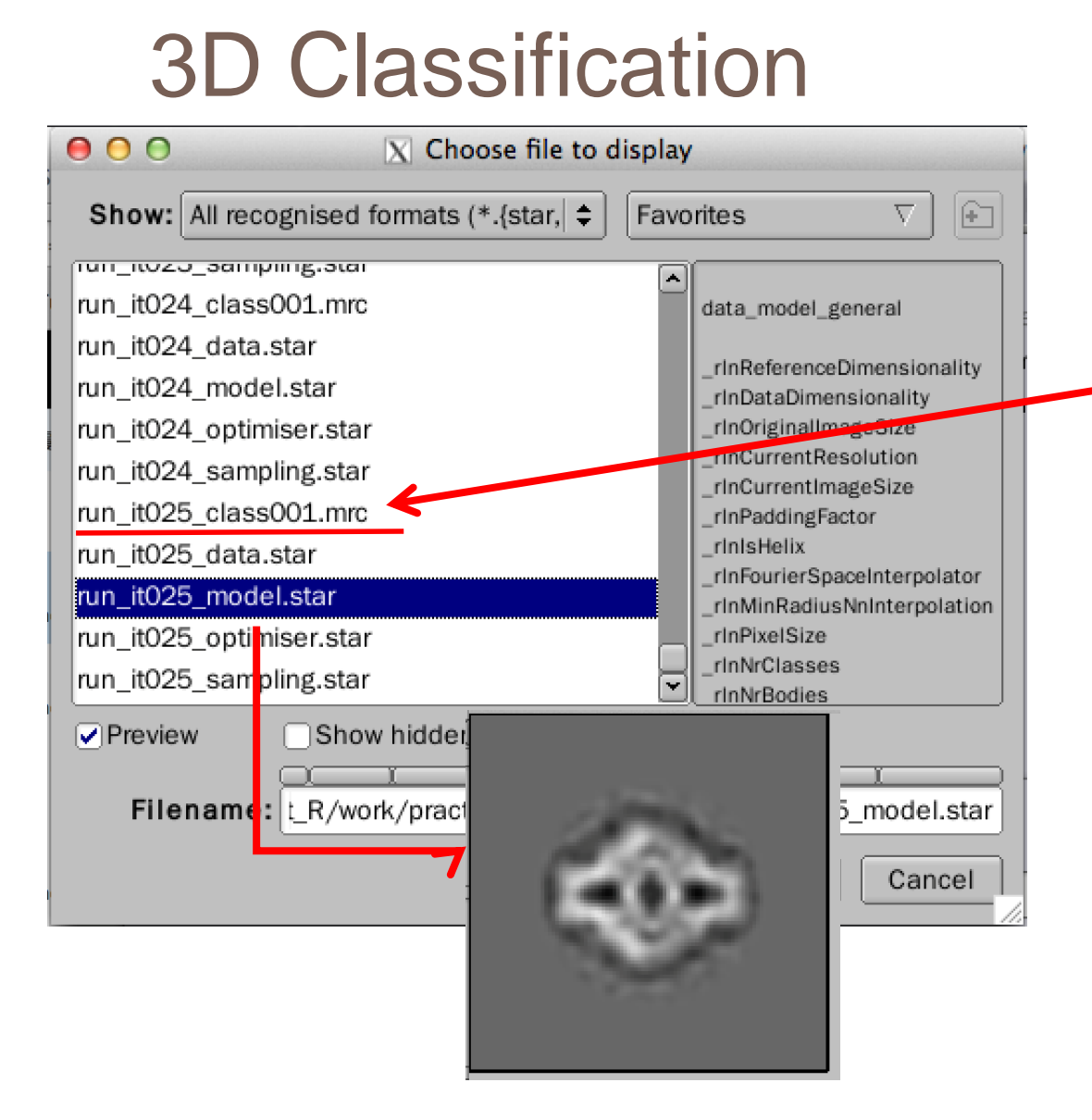

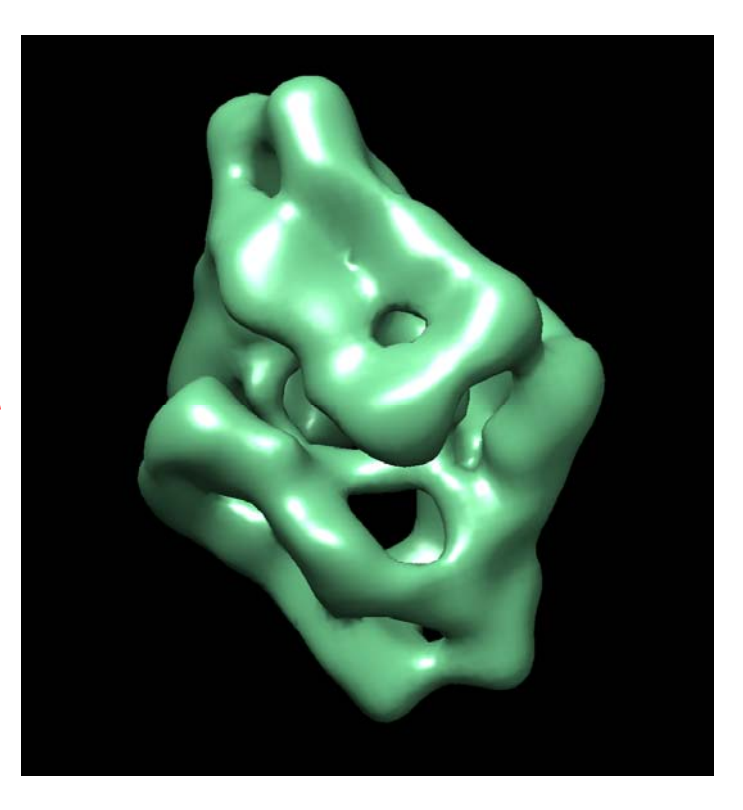

#### **Display 3D model with Chimera**

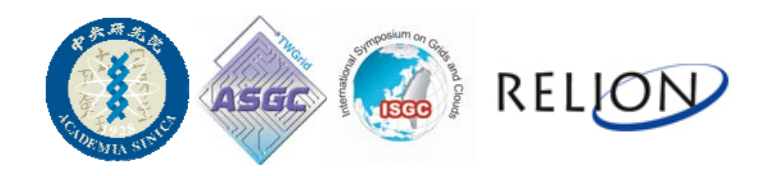

#### FTP to Account

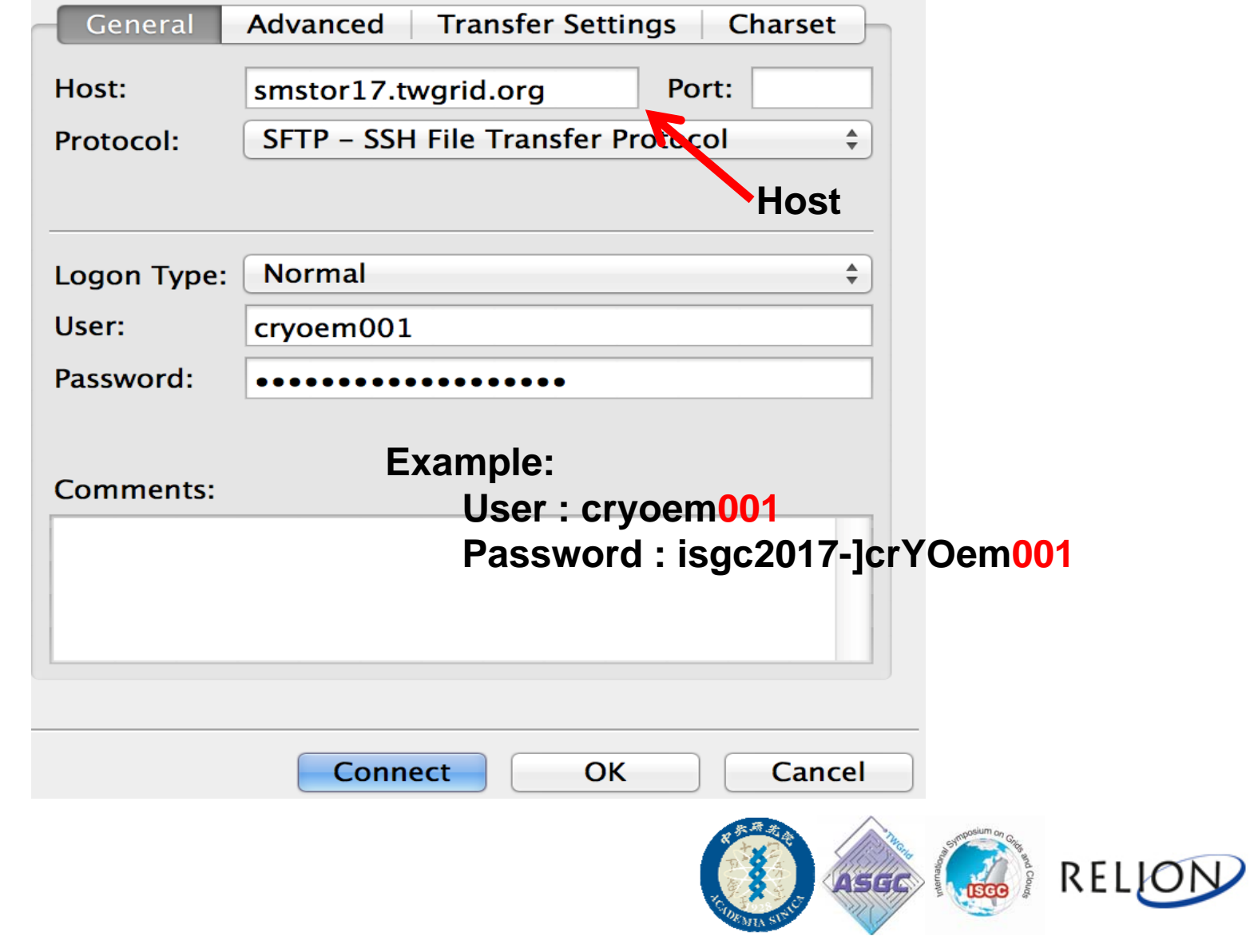

# THANK YOU

#### **END**

#### **http://www2.mrc-lmb.cam.ac.uk/relion/index.php/Main\_Page Reference: Relion official website**

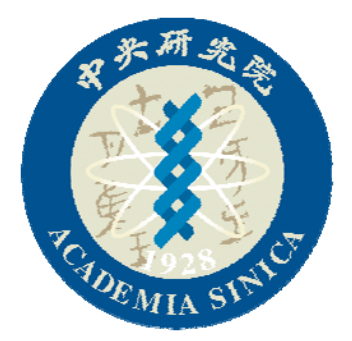

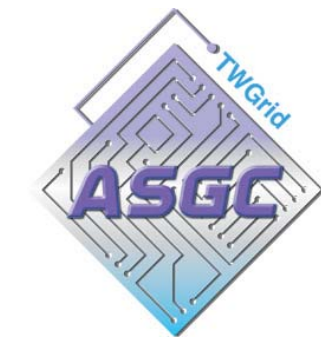

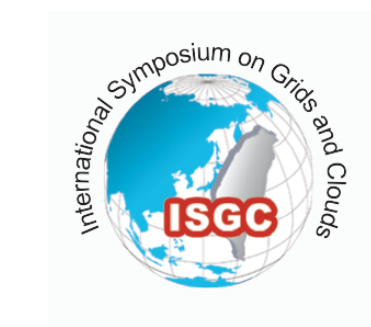

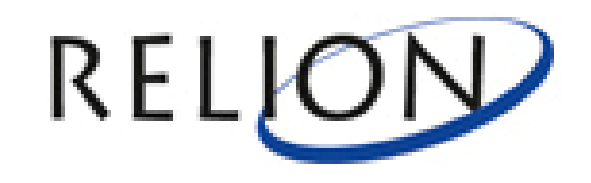